# **Madhya Pradesh Public Assets Management Department**

# **"Assets Management Portal"**

## **User Manual for Departments to Submit Asset Details**

**Version – 1.0**

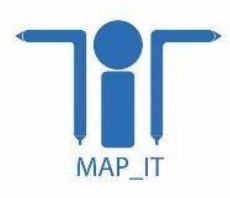

**Madhya Pradesh Agency for Promotion of Information Technology Department of Science &Technology Government of Madhya Pradesh**

## **Table of Content**

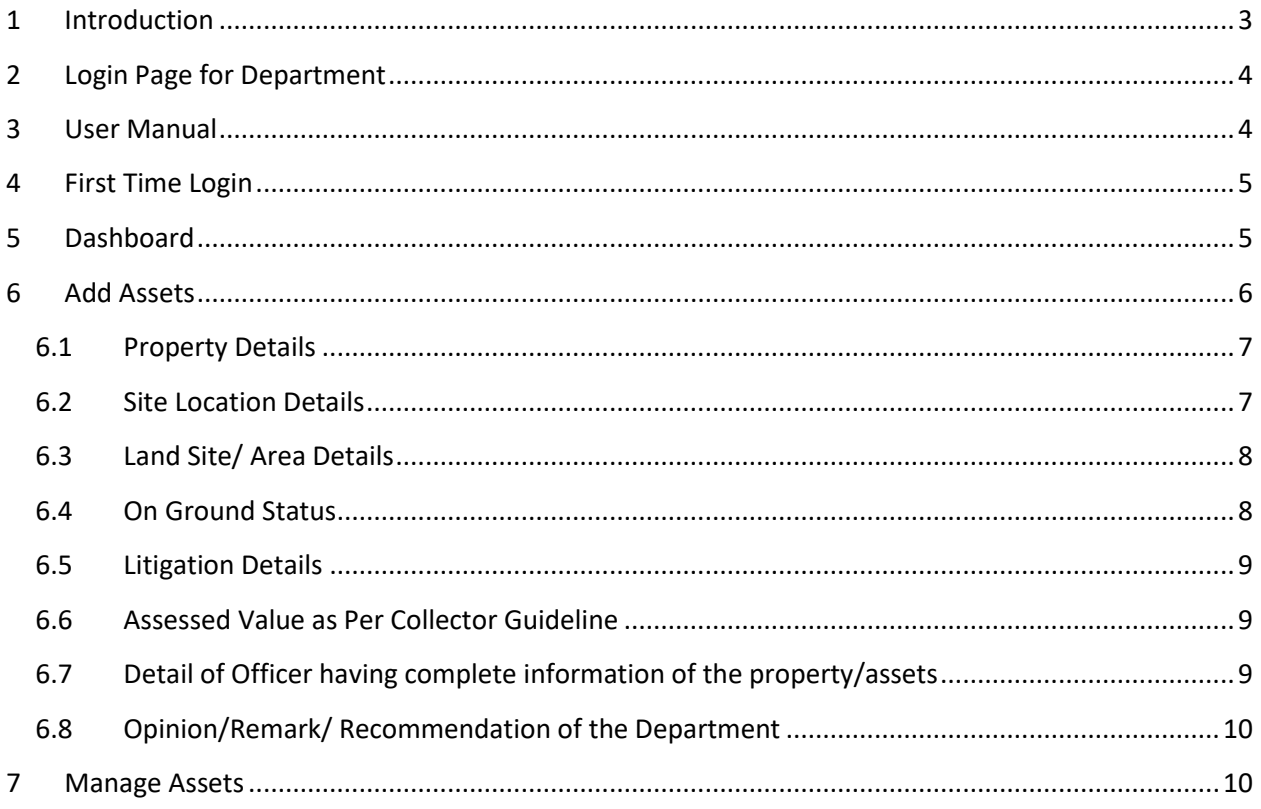

## <span id="page-2-0"></span>**1 Introduction**

The project aims to setup a dedicated **web based Portal** to receive request for Assets monetization from the government departments and agencies. All departments/agencies shall submit detail of disposable/re- developable/monetizable properties on the portal with GIS coordinates and present utilization of property. The purpose of this Portal is to identify and evaluate public Assets that have potential of monetization through redevelopment, rationalization or disposal.

Open any browser and enter the URL<http://mprdc.gov.in/>. On this website you'll find a link of asset monetization login page. Click on that you'll be redirected to the Asset Monetization login page.

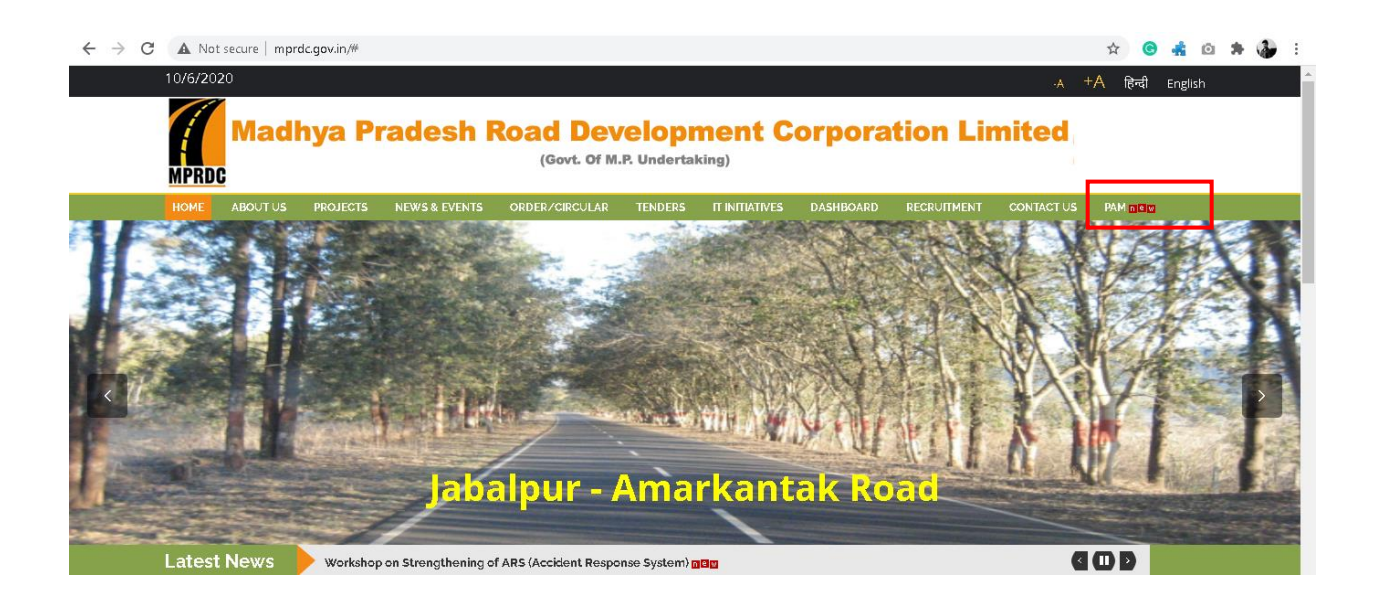

## <span id="page-3-0"></span>**2 Login Page for Department**

Login with the credentials provided by the Madhya Pradesh Public Assets Management Department.

- 1. Enter User ID
- 2. Enter Password
- 3. Then enter captcha in the column given in the right side.
- 4. If user wishes to change the captcha then they can click on reload button given in right of captcha

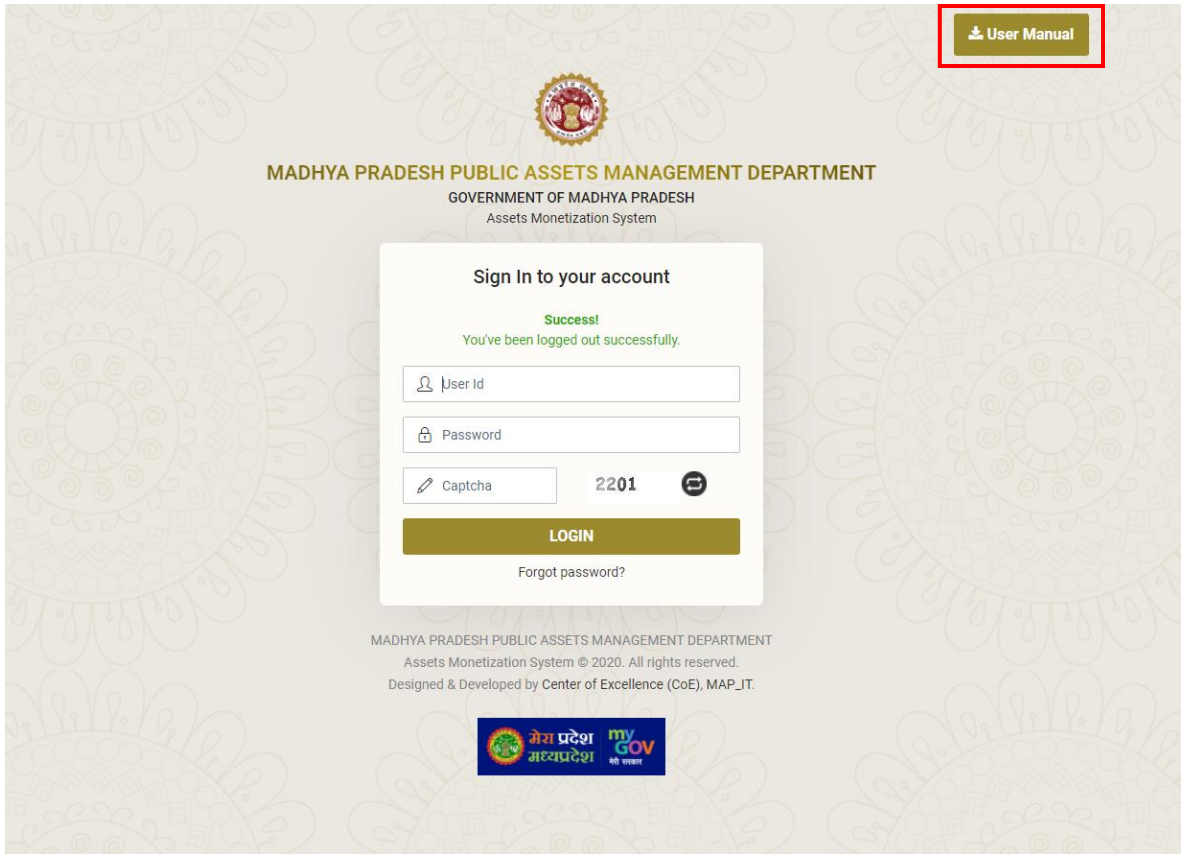

### <span id="page-3-1"></span>**3 User Manual**

- 1. Department can download the user manual from this page.
- 2. Link of user manual if given on the right top of the page
- 3. Click on the link and manual will be downloaded.

## <span id="page-4-0"></span>**4 First Time Login**

On first Time login department has to fill the details of "Nodal Officer" who will be responsible of managing the assets data & also enter the new password to access the account. This information is mandatory for the department, only after filling this information departmental user will be redirected to the dashboard.

- 1. Fill the Nodal officer name, official Email ID, Mobile number, Designation.
- 2. Department has to enter the new password and re-enter the same password to confirm.
- 3. Click on submit button to save the details.

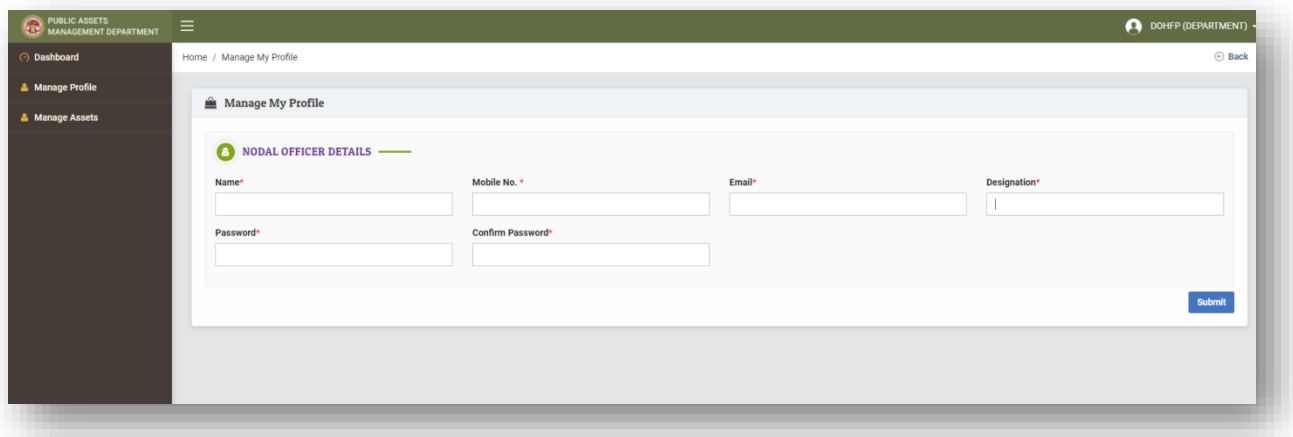

### <span id="page-4-1"></span>**5 Dashboard**

After successful login nodal officer can view the dashboard and view the assets data filled by them.

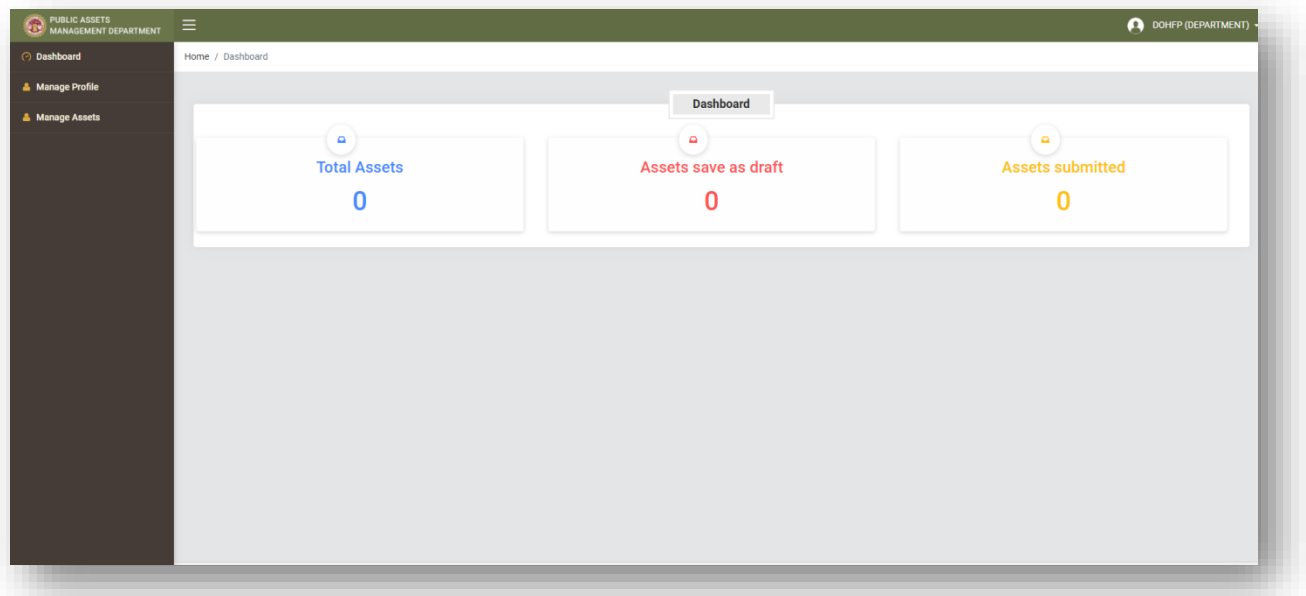

## <span id="page-5-0"></span>**6 Add Assets**

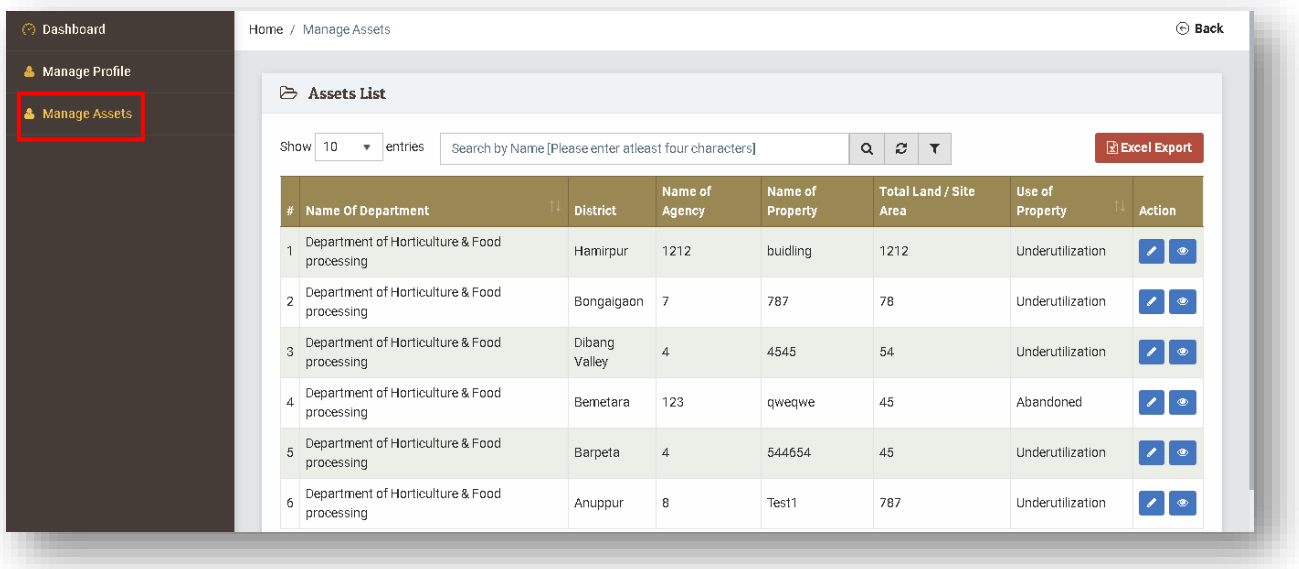

To enter the asset details user will click on the **manage asset** option in the left side menu.

After click on the manage assets option user will be redirected to the manage assets page, here user will find an option of **add assets** click on that.

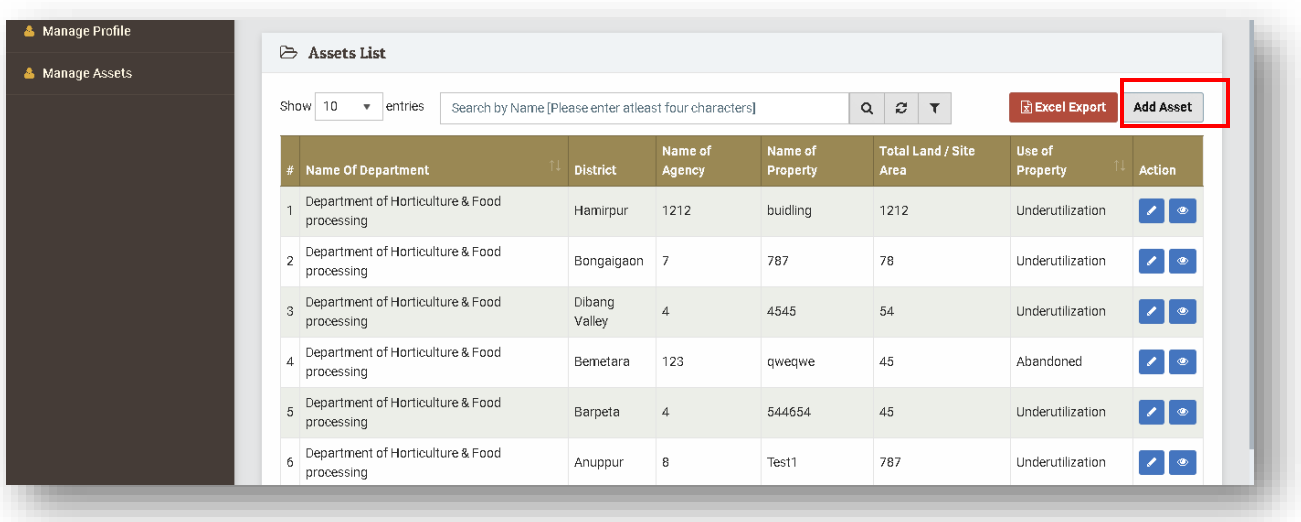

Now user will be redirected to the **Add asset** form. User has to fill all the mandatory fields to successfully submit the form.

#### <span id="page-6-0"></span>**6.1 Property Details**

- 1 Enter Name of Property
- 2 Select the Land use of the site from drop down
- 3 Select the Use Of Property from drop down
- 4 Description of the property, department can enter the details of structure build on the property (if any) or any other details related to the property can be added from this option.

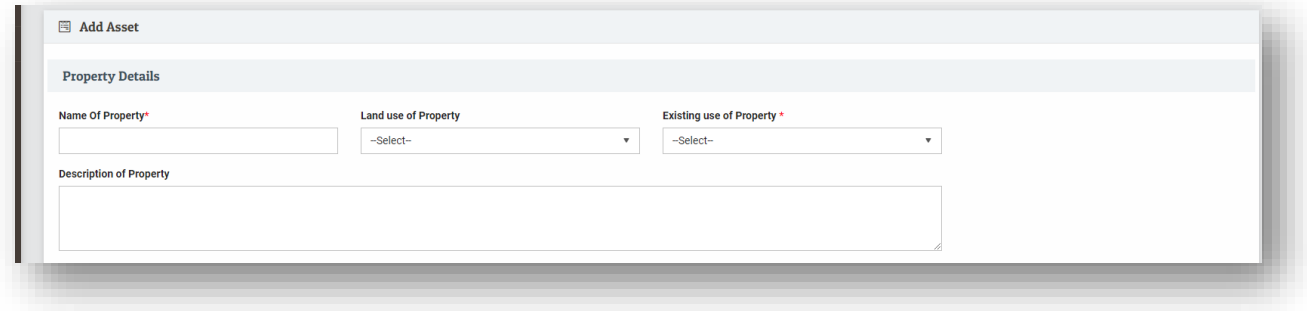

#### <span id="page-6-1"></span>**6.2 Site Location Details**

- 1. Select State from the drop down
- 2. Select District from the drop down
- 3. Then select Urban or Rural by Radio Button

If the user selects **Rural** then few options will be displayed,

- 4. Select block from drop down
- 5. Select Gram panchayat from drop down
- 6. Select Village from drop down & Enter Address
- 7. Enter the Survey/ Khasra no. in the text box.
- 8. Upload Copy of khasra

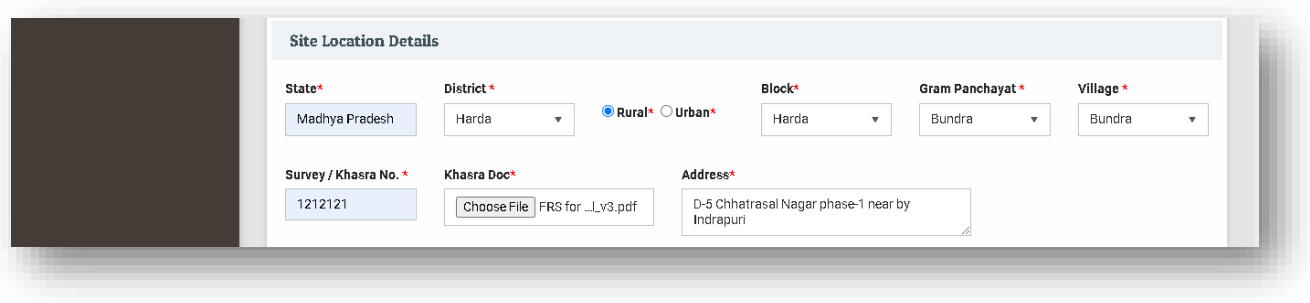

If the user selects **urban** then few options will be displayed,

- 1. Select ULB from drop down
- 2. Select ward from drop down
- 3. Enter complete address of the site
- 4. Enter the sheet no in the text box
- 5. Upload Copy of sheet

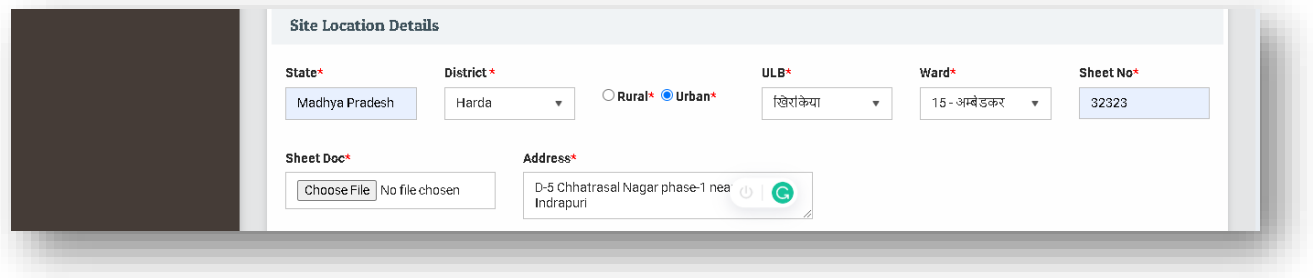

#### <span id="page-7-0"></span>**6.3 Land Site/ Area Details**

Here department has to provide the information about the land and area of the Asset.

- 1. Enter Total Land/Site Area
- 2. Select the unit of area from the drop down
- 3. Enter Possession Area
- 4. Select the unit of area from the drop down
- 5. Enter 5 Photographs related to the site

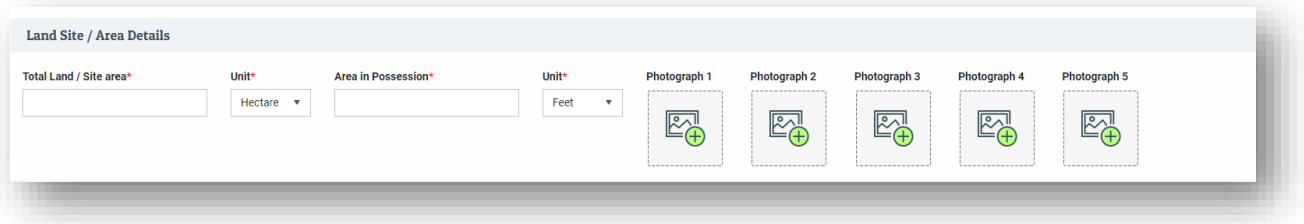

#### <span id="page-7-1"></span>**6.4 On Ground Status**

Department has to fill the on ground status of the property

- 1. Name of Agency having Land Possession (this can be any corporation of department of the department itself also.)
- 2. Encroachment on Land, if there is any encroachment on the land then select yes and enter the details in the next text box.
- 3. Information on Encroachment, Enter the details of encroachment in text box with the limit of 2000 words.

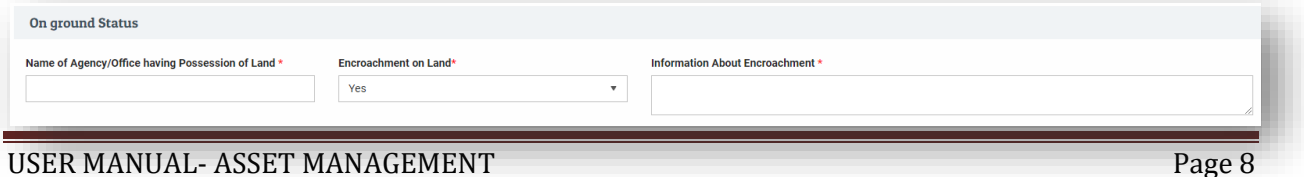

#### <span id="page-8-0"></span>**6.5 Litigation Details**

If there is any litigation on the property then department has to provide the information about the litigation

- 1. Select any litigation pending (YES/NO) from the drop down.
- 2. IF yes then enter the Information of Litigation. If no then move to next section.
- 3. Upload file- click on the upload file button select the fine related to litigation.

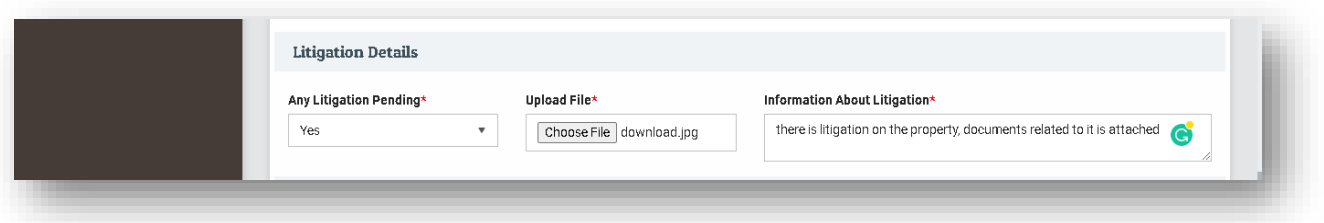

#### <span id="page-8-1"></span>**6.6 Assessed Value as Per Collector Guideline**

Department has to fill up the value of asset as per the collector guidelines.

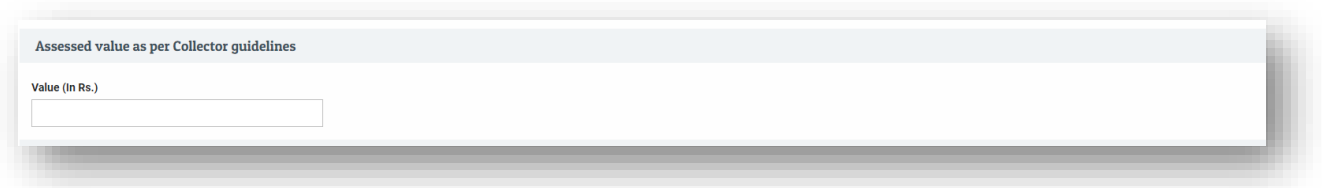

#### <span id="page-8-2"></span>**6.7 Detail of Officer having complete information of the property/assets**

Department has to fill the official details of the officer who has got the full details of property.

- 1. Enter Name
- 2. Enter official E-Mail Id
- 3. Enter Phone no.
- 4. Enter Designation of officer
- 5. Enter Office Name
- 6. Enter Office Address

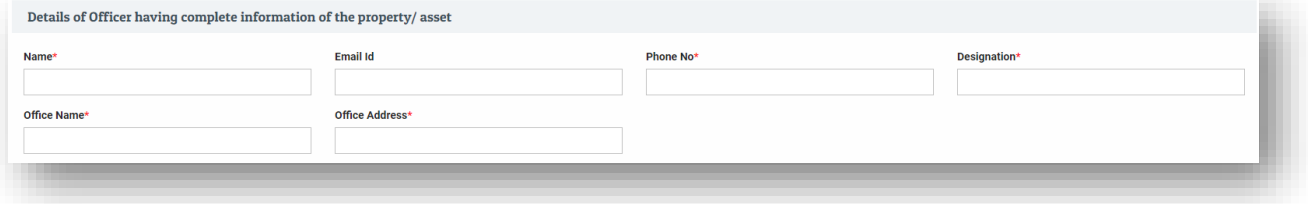

#### <span id="page-9-0"></span>**6.8 Opinion/Remark/ Recommendation of the Department**

Department can submit their recommendation from this section if they have any plans for the property use so they can share it from this section.

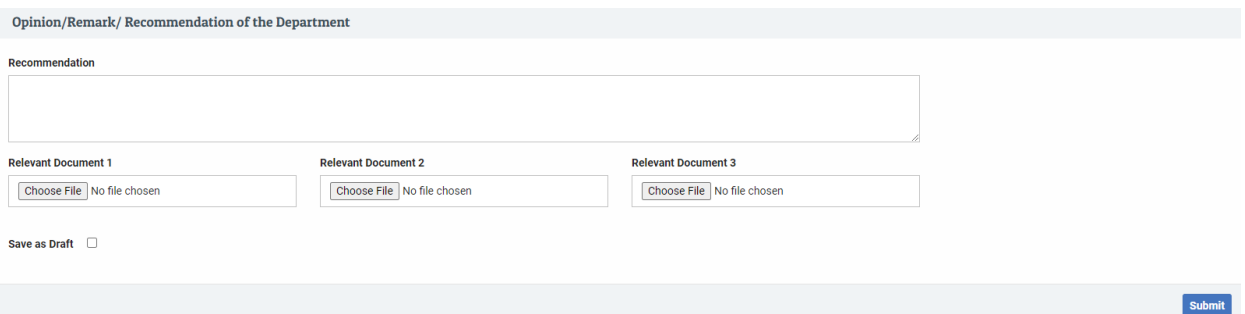

- **1.** After filling the entire details user will get 2 options, **Save as Draft** & **Submit.**
- 2. If the user clicks **save as Draft** option the details will be saved as draft only.
- 3. If they click on **submit** button then the details will be saved and sent to the Admin.
- 4. After selecting any on the option user will be redirected to the manage asset page.

#### <span id="page-9-1"></span>**7 Manage Assets**

- 1. On this page user can view the assets they have added into the application.
- 2. Against every asset details there will be 2 action buttons. **Edit & View**
- 3. Click on edit button to edit the form details.
- 4. Click view button to view the detail filled in the asset form.

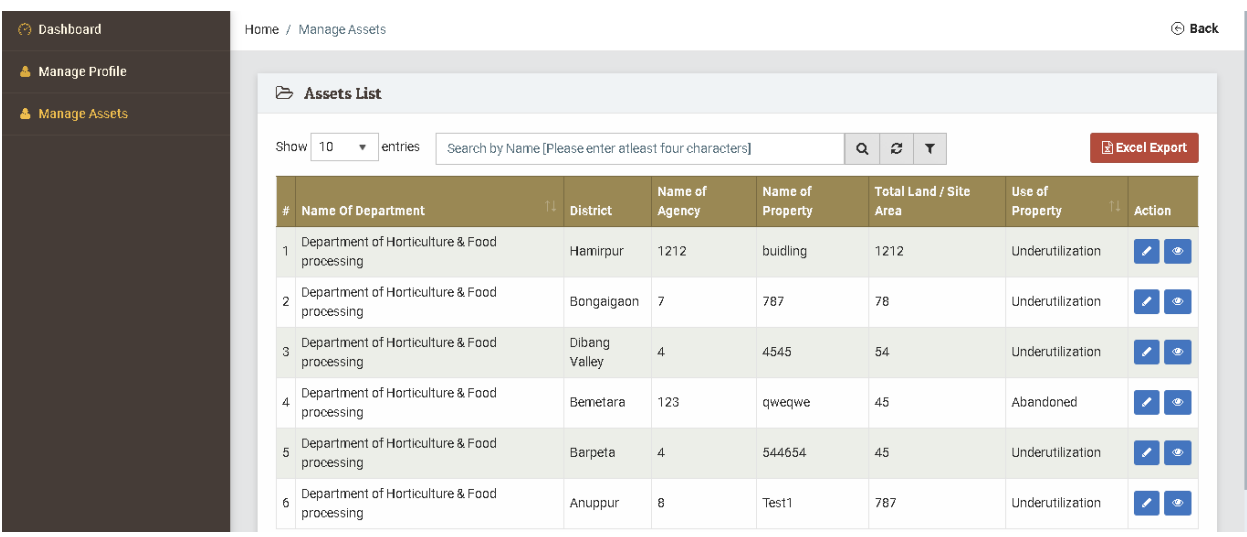